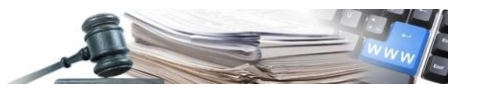

**Versione: Agosto 2021**

# MANUALE – STAZIONI APPALTANTI

# INDAGINE DI MERCATO

Creazione, pubblicazione di una indagine di mercato e successivo avvio della procedura di affidamento

- **1. [Premessa](#page-2-0)**
- **2. [Nuova procedura "Indagine di mercato"](#page-2-1)**

*Numero verde Stazioni Appaltanti 800 288 960*

AUTONOME PROVINZ BOZEN - SÜDTIROL

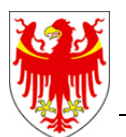

PROVINCIA AUTONOMA DI BOLZANO - ALTO ADIGE

PROVINZIA AUTONOMA DE BULSAN - SÜDTIROL

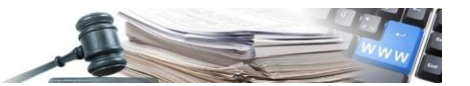

#### **Glossario**:

**SICP**: Sistema informativo contratti pubblici (provinciale) **CdC**: centro di costo **SA**: stazione appaltante (soggetto dotato di codice fiscale) **OE**: operatore economico **IDM**: Indagine di mercato

#### **Riferimento normativo**

Art. 26, commi 3 e 4 della Legge Provinciale 16/2015

È possibile che le maschere inserite nel presente manuale siano differenti da quelle effettivamente utilizzate dall'applicativo. Questo è dovuto alla continua attività finalizzata ad apportare miglioramenti nella consultazione delle pagine web di sistema.

Il manuale viene aggiornato periodicamente. Si consiglia di controllare sempre la disponibilità sul portale Sistema Informativo Contratti pubblici della Provincia Autonoma di Bolzano della versione più recente di tale documento.

#### Indice:

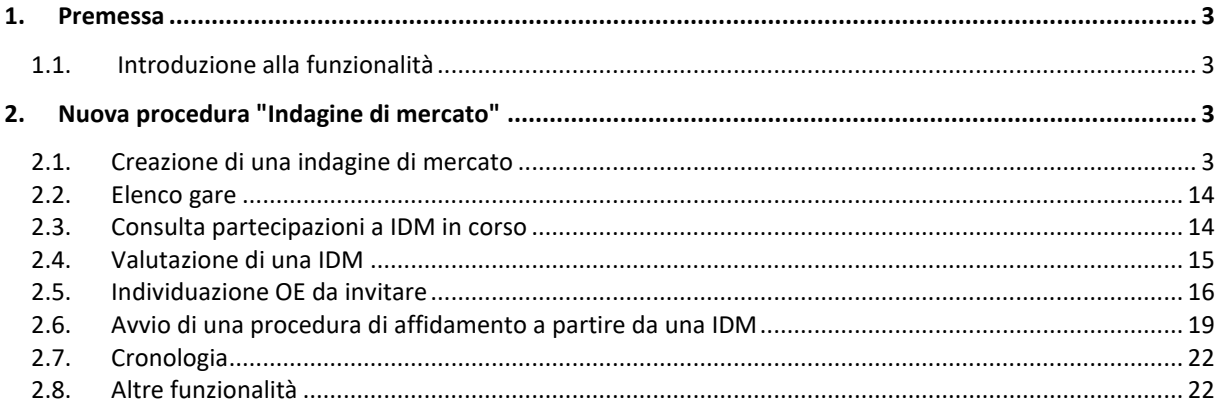

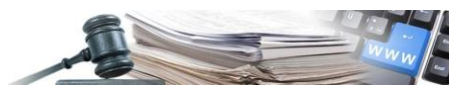

### <span id="page-2-0"></span>**1. Premessa**

#### **1.1. Introduzione alla funzionalità**

La nuova INDAGINE DI MERCATO andrà ad integrare la lista delle procedure attualmente disponibili in piattaforma pertanto rientrerà nell'elenco gare del modulo e-procurement.

Di seguito il diagramma di flusso che illustra il processo della nuova tipologia di procedura (vedi Figura 1):

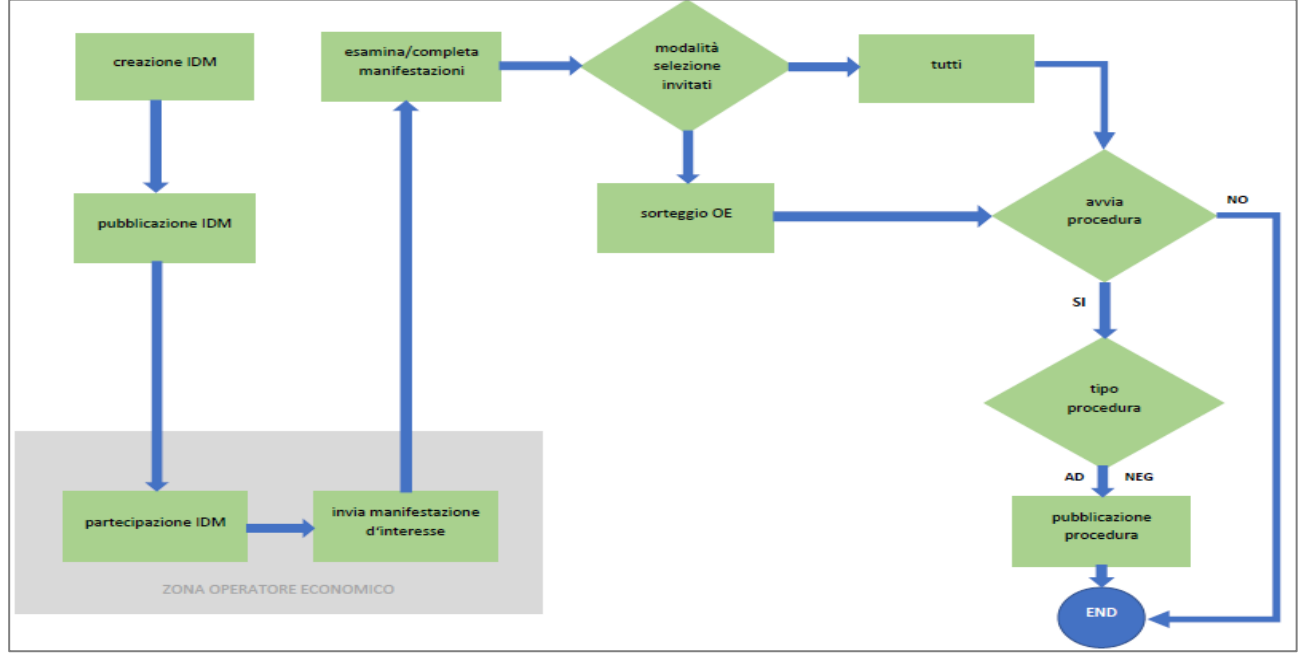

*Figura 1*

## <span id="page-2-1"></span>**2. Nuova procedura "Indagine di mercato"**

#### **2.1. Creazione di una indagine di mercato**

L'utente crea una nuova IDM direttamente dalla voce di menu presente in: E-procurement -> Crea -> Indagine di mercato" (vedi Figura 2).

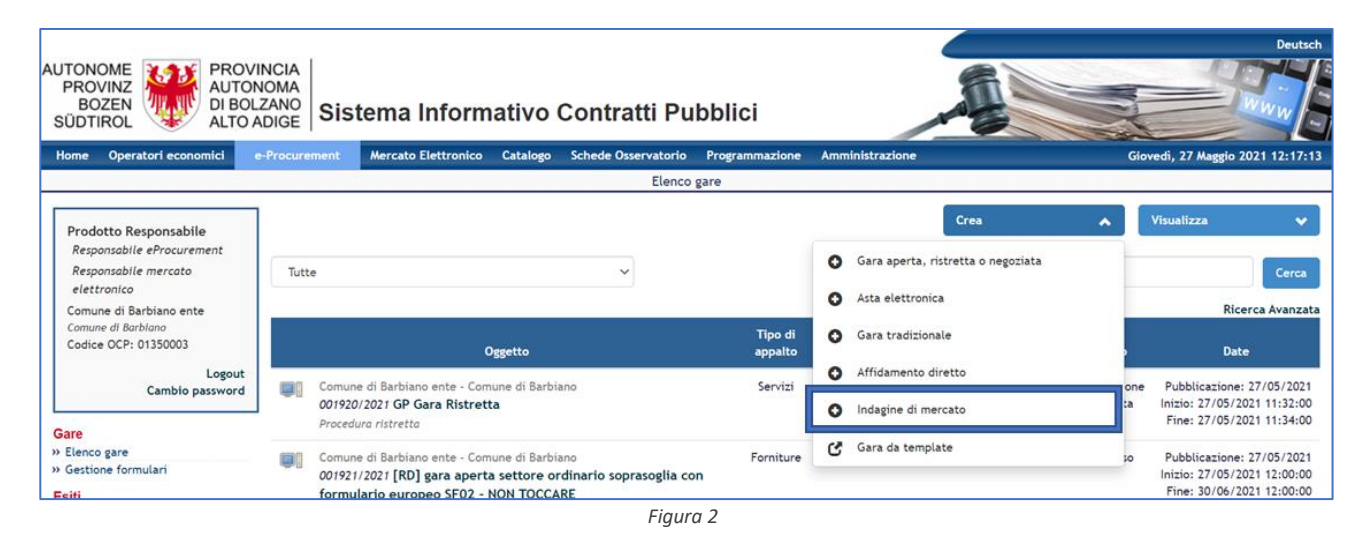

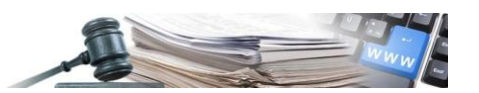

Il sistema presenta una prima pagina "Informazioni sulla procedura" (vedi Figura 3). I campi da compilare obbligatoriamente sono contraddistinti con un asterisco.

Si evidenziano i seguenti campi specifici per questa tipologia di procedura:

#### **Indagine di mercato "Aperta"/"Ad invito"** – campo obbligatorio

- Aperta: consente di impostare la fase di "Indagine" aperta a tutti gli OE.
- Ad invito: consente di impostare la fase di "Indagine" rivolta ad un insieme di OE individuati dal CdC mediante appositi filtri.

#### **Modalità operativa** – campo obbligatorio

- Modalità operativa condivisa: tutti i Responsabili e-procurement e tutti i Buyer del CdC dispongono di operatività e visibilità sulla IDM.
- Modalità operativa personalizzata: solo gli utenti inseriti all'interno degli "Utenti abilitati" dispongono di operatività e visibilità sulla IDM.

#### **Visibilità pubblica procedura**: SI/NO – campo obbligatorio

Il campo è visibile solo se si seleziona l'opzione IDM "ad invito". Consente di rendere visibile la procedura in home page.

#### **Invio avviso di pubblicazione**: SI/NO – campo obbligatorio

Il campo è visibile se si seleziona l'opzione IDM "aperta". Tale funzionalità permette di inviare la notifica di pubblicazione di una nuova IDM a tutti gli OE iscritti almeno ad una delle categorie selezionate per l'IDM.

#### **Svolgimento : "Busta chiusa"/"In corso"** – campo obbligatorio

- Busta chiusa: la documentazione presentata dagli OE è visibile solamente alla fine della fase della IDM (da stato "in esame").
- In corso: la documentazione presentata dagli OE è visibile anche durante lo svolgimento della IDM senza attendere la scadenza del termine ultimo.

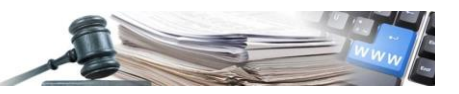

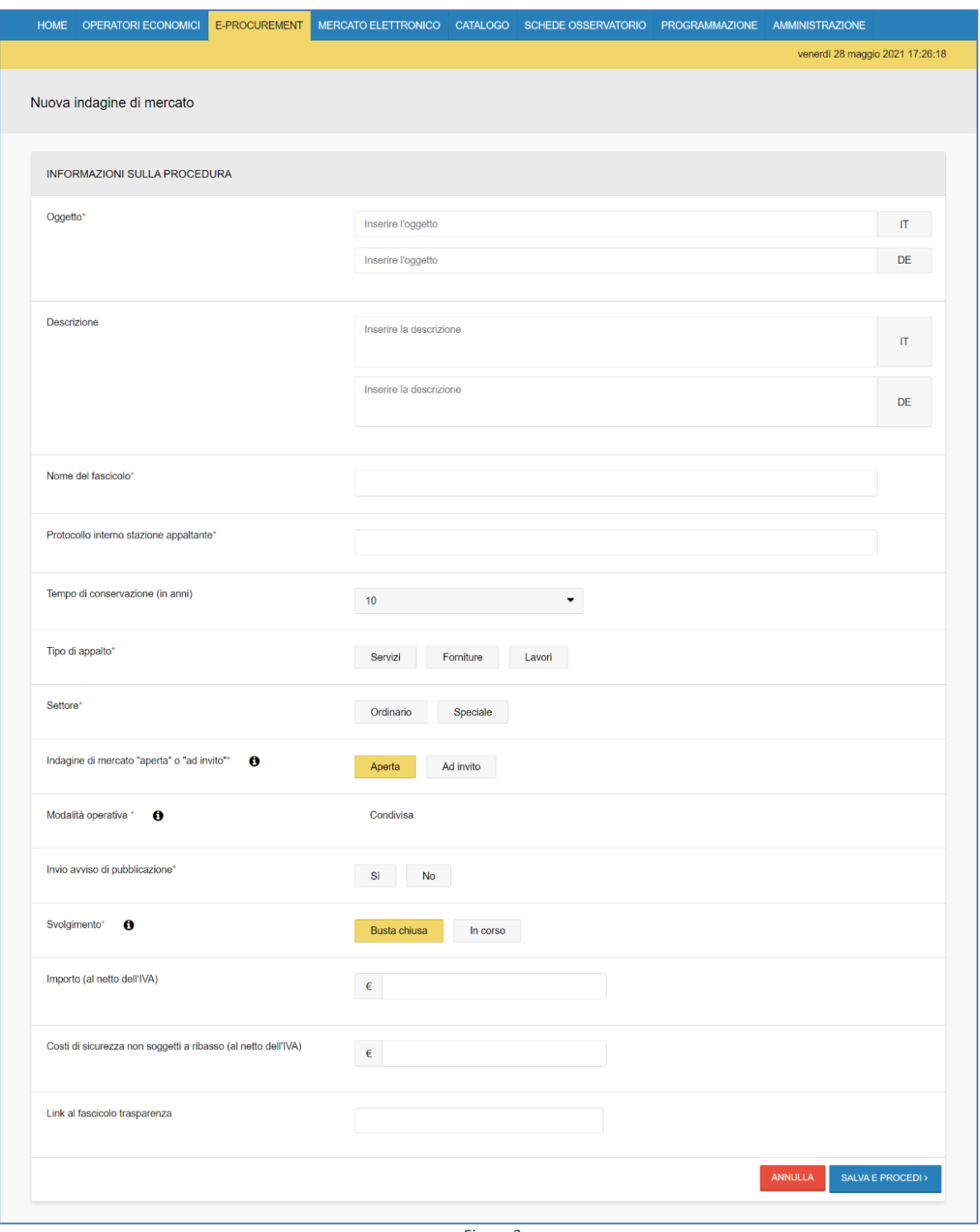

Nel caso in cui dopo la manifestazione di interesse venga creata una procedura negoziata, i campi verranno ereditati come segue:

- **Oggetto (IT/DE):** campo valorizzato con l'oggetto della IDM da cui è stata creata la procedura negoziata. Il contenuto sarà modificabile dall'utente.
- **Descrizione (IT/DE)**: campo valorizzato con la descrizione della IDM da cui è stata creata la procedura negoziata. Il contenuto sarà modificabile dall'utente.
- **Nome del fascicolo** e **Protocollo interno stazione appaltante**: non verranno ereditati i valori dall'IDM. L'utente potrà valorizzarli nuovamente.
- **Tempo di conservazione**: il campo sarà valorizzato di default a 10 anni. L'utente potrà modificare il valore preimpostato.

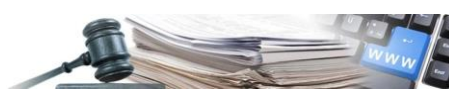

- **Tipo Appalto**: campo valorizzato con il tipo appalto della IDM da cui è stata creata la procedura negoziata. Il contenuto del campo non sarà modificabile dall'utente.
- **Settore**: campo valorizzato con il settore della IDM da cui è stata creata la procedura negoziata. Il contenuto del campo non sarà modificabile dall'utente.
- **Importo (al netto dell'IVA):** campo valorizzato con l'importo della IDM. Il contenuto del campo sarà modificabile dall'utente.
- **Costi di sicurezza non soggetti a ribasso (al netto dell'IVA):** campo valorizzato con l'importo inserito eventualmente in IDM; il contenuto sarà modificabile dall'utente.
- **Link al fascicolo trasparenza**: campo valorizzato con il link inserito eventualmente in IDM. Il contenuto sarà modificabile dall'utente.

Nel caso in cui dopo la manifestazione di interesse venga creato un affidamento diretto, i campi verranno ereditati come segue:

- **Oggetto (IT/DE)**: campo valorizzato con l'oggetto della IDM da cui è stato creato l'affidamento diretto. Il contenuto sarà modificabile dall'utente.
- **Descrizione (IT/DE)**: campo valorizzato con la descrizione della IDM da cui è stato creato l'affidamento diretto. Il contenuto del campo sarà modificabile dall'utente.
- **Nome del fascicolo** e **Protocollo interno stazione appaltante**: non verranno ereditati i valori dall'IDM. L'utente potrà valorizzarli nuovamente.
- **Tempo di conservazione**: il campo sarà valorizzato di default a 10 anni. L'utente potrà modificare il valore preimpostato.
- **Tipo Appalto**: campo valorizzato con il tipo appalto della IDM da cui è stato creato l'affidamento diretto. Il contenuto del campo non sarà modificabile dall'utente.
- **Settore**: campo valorizzato con il settore della IDM da cui è stato creato l'affidamento diretto. Il contenuto del campo non sarà modificabile dall'utente.
- **Importo (al netto dell'IVA)**: campo valorizzato con l'importo della IDM. Il contenuto del campo sarà modificabile dall'utente.
- **Costi di sicurezza non soggetti a ribasso (al netto dell'IVA):** campo valorizzato con l'importo inserito eventualmente in IDM; il contenuto sarà modificabile dall'utente.

Una volta compilate tutte le informazioni richieste, cliccando sul tasto "Salva e procedi" il sistema si predispone a raccogliere le altre informazioni necessarie suddividendole in 4 tab (vedi Figura 4):

#### 1) INFORMAZIONI GENERALI

- 2) CLASSIFICAZIONE
- 3) REQUISITI DI PARTECIPAZIONE

4) INVITI, visibile solo se si seleziona l'opzione "Ad invito"

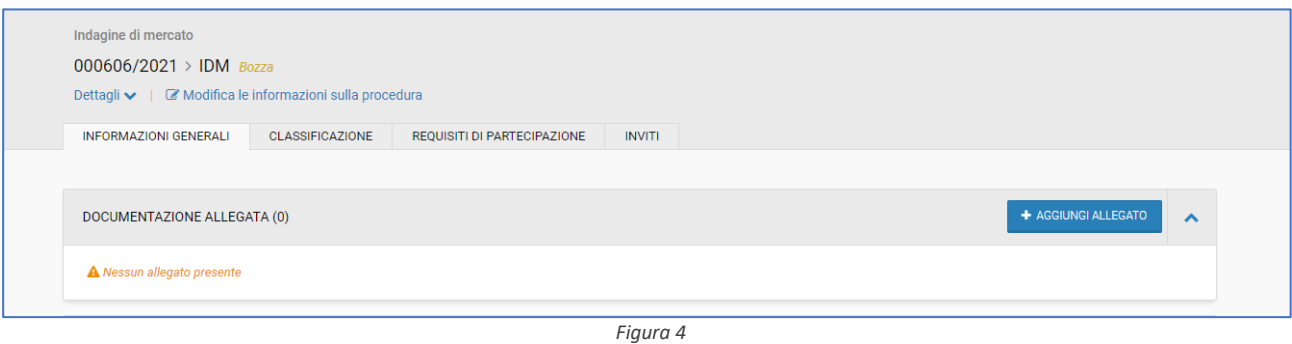

In ciascuno dei 4 tab sono disponibili i pulsanti: Salva, Valida e pubblica, Elimina bozza. Una volta compilati i 4 tab, cliccando il tasto "VALIDA E PUBBLICA" il sistema verifica il corretto inserimento dei dati nei campi.

In caso di errori di compilazione l'utente viene bloccato ed avvisato mediante messaggio in piattaforma. Sui tab, dove sono presenti gli errori, verrà visualizzata l'icona rossa di errore "!".

Se non vengono riscontrati errori il sistema pubblica correttamente la IDM.

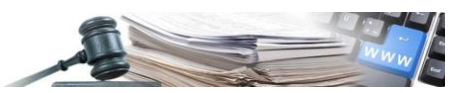

In caso di IDM "ad invito" il sistema invia una notifica di avvenuta pubblicazione agli invitati. In caso di IDM "aperta", il sistema invia una notifica di avvenuta pubblicazione a tutti gli OE iscritti almeno ad una delle categorie selezionate per l'IDM se, in fase di creazione dell'IDM, è stato scelto "SI" nel campo "Invio avviso di pubblicazione".

Nello specifico i 4 tab raccolgono le seguenti informazioni:

#### **• INFORMAZIONI GENERALI:**

- Allegare documentazione (Documentazione allegata Documentazione di procedura) campi facoltativi.
- Definire la data di inizio e la data di fine periodo di raccolta delle manifestazioni di interesse.

#### **NOTA**

Se il campo "inizio manifestazione di interesse" non è popolato, l'IDM si aprirà alla pubblicazione.

- Definire se inviare o meno agli OE (IDM "aperta": a tutti OE con manifestazione di interesse in bozza e manifestazione di interesse consegnata; IDM "ad invito": a tutti gli OE invitati) una notifica (mediante mail ordinaria) relativa all'approssimarsi della scadenza dell'IDM - campo obbligatorio.
- Definire obbligatoriamente il responsabile unico del procedimento (RUP).
- Definire gli utenti abilitati ad operare sulla IDM. Nel caso di "Modalità operativa personalizzata", l'utente che ha creato l'IDM deve essere inserito tra i "Sostituti" o "Delegati" in base al ruolo associato all'utenza (Responsabile e-procurement = Sostituti / Buyer = Delegati), se vuole mantenere l'operatività dopo la pubblicazione.

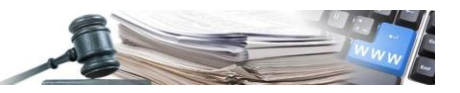

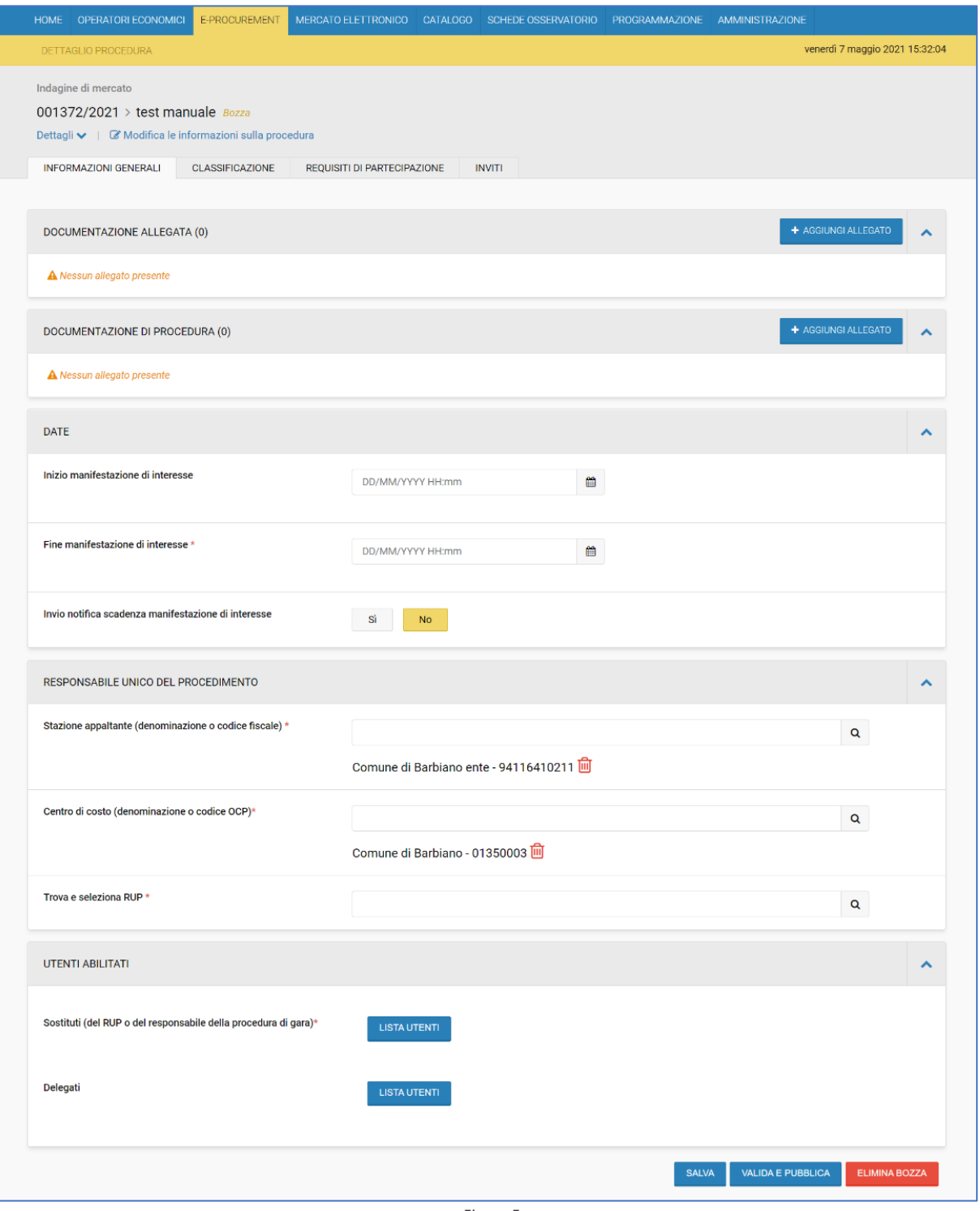

*Figura 5*

![](_page_8_Picture_1.jpeg)

#### **• CLASSIFICAZIONE:**

Il tab consente all'utente di selezionare la categoria CPV principale, eventuali categorie CPV secondarie.

Inoltre, è possibile associare alla procedura eventuali categorie "di secondo livello", come ad es. nel caso di tipo appalto "Lavori", le categorie SOA con relativa fascia di importo.

![](_page_8_Picture_82.jpeg)

*Figura 6*

#### **• REQUISITI DI PARTECIPAZIONE:**

In questa pagina, nel caso di IDM "ad invito" è presente il campo "Criterio scelta invitati" ed è popolato con la sola voce "Selezione manuale" (non modificabile).

Eventuali Richieste amministrative, tecniche o economiche possono essere inserite tramite i pulsanti "Aggiungi richiesta" o "Aggiungi richiesta con modulo". Attenzione: non viene generata automaticamente alcuna richiesta dalla piattaforma.

La piattaforma, ai fini della pubblicazione, verificherà la presenza di almeno una richiesta di documentazione.

![](_page_9_Picture_1.jpeg)

![](_page_9_Picture_83.jpeg)

#### **• INVITI:**

Solo in caso di IDM "ad invito" all'interno del tab viene richiesto di identificare gli OE da invitare.

In caso di IDM "ad invito" con stato "non iniziata" oppure "in corso" il CdC ha ancora la possibilità di invitare ulteriori OE a manifestare interesse (vedi 2.8 Altre funzionalità / menu "Azioni" / Modifica della procedura). Anche dopo una eventuale "riapertura", il CdC può invitare ulteriori OE a manifestare interesse.

#### **NOTA**

In fase di invito sarà possibile comporre la lista degli invitati selezionando gli OE dall'Indirizzario oppure dall'Elenco telematico oppure da entrambi (vedi Figura 8). Accedendo alla sezione "Operatori economici invitati", la lista mostrata riporta la colonna "fonte dati" in cui è mostrato se l'OE è stato selezionato da Indirizzario o Elenco telematico (vedi Figura 9).

Nella sezione "Notifica di invito" è possibile notificare gli operatori economici invitati.

![](_page_10_Picture_1.jpeg)

![](_page_10_Picture_31.jpeg)

![](_page_11_Picture_1.jpeg)

![](_page_11_Picture_32.jpeg)

![](_page_12_Picture_1.jpeg)

#### **• CHIARIMENTI:**

Dopo che l'IDM è stata pubblicata, oltre ai tab descritti, il sistema visualizza anche il tab "CHIARIMENTI". Se cliccato, l'utente accede ad una pagina in cui sono visualizzate 2 sezioni (vedi Figura 10):

- **Comunicazioni**: sezione in cui sono visibili tutte le comunicazioni che il CdC ha pubblicato a partire dal momento in cui la procedura è stata pubblicata.
- **Chiarimenti pubblicati**: sezione in cui sono visibili tutti i chiarimenti che il CdC ha deciso di pubblicare a partire dal momento in cui la procedura è stata pubblicata. Per ogni chiarimento pubblicato è visualizzata la domanda dell'OE e la risposta del CdC.

![](_page_12_Picture_148.jpeg)

#### L'IDM può assumere i seguenti stati:

- IN BOZZA: quando l'IDM è in composizione;
- NON INIZIATA: quando l'IDM non è ancora in corso;
- IN CORSO: quando l'IDM è in corso;
- SCADUTA: quando la fase della manifestazione di interesse è scaduta;
- IN ESAME: quando l'IDM è in esame;
- AMMISSIONE SCADUTA: quando l'utente ha terminato la fase di valutazione e ha scelto il criterio di invito (sorteggio/procedi con gli ammessi);
- SEGUE PROCEDURA DI AFFIDAMENTO: quando la fase di ammissione/esclusione è stata completata ed è stata avviata una procedura negoziata oppure un affidamento diretto;
- CHIUSA SENZA PROCEDURA DI AFFIDAMENTO: quando l'IDM passa in stato "in esame" ma l'IDM è stata chiusa senza avviare alcuna fase di negoziazione successiva;
- DESERTA: quando nessun OE ha manifestato interesse e l'utente del CdC ha dichiarato l'IDM deserta;
- ANNULLATA / REVOCATA: quando l'utente annulla/revoca l'IDM.

![](_page_13_Picture_1.jpeg)

#### **2.2. Elenco gare**

L'accesso all'IDM dall'elenco gare è permesso ai seguenti utenti:

- Per il CdC che pubblica:
	- Home, in caso di IDM "aperta" e "ad invito" con visibilità pubblica
	- E-Procurement, in caso di IDM "aperta" e "ad invito" con e senza visibilità pubblica
- Per l'utente non loggato
	- Home, se l'IDM è "aperta" e "ad invito" con visibilità pubblica

Nell'elenco gare nel modulo "e-Procurement" saranno visibili tutte le IDM a cui l'OE è stato invitato e tutte le IDM aperte. Per ogni fase successiva di negoziazione (procedura negoziata o affidamento diretto), verrà creata una nuova procedura con un nuovo numero di procedura.

#### **2.3. Consulta partecipazioni a IDM in corso**

Tale funzionalità consentirà al CdC, nel caso abbia selezionato modalità di svolgimento "In corso", di visualizzare la documentazione presentata dagli OE anche durante la fase di presentazione delle manifestazioni di interesse (cioè prima della scadenza del termine). Nel caso in cui l'IDM sia configurata con lo svolgimento pari a "Busta chiusa", i documenti presentati dagli OE saranno visibili solo ad IDM scaduta e solo dopo aver formalmente iniziato il processo di valutazione ed aperta la busta della documentazione.

In dettaglio, l'accesso alla pagina "Consulta partecipazioni" sarà possibile quando l'IDM è negli stati:

- IN CORSO (durante la fase di presentazione delle manifestazioni di interesse per una IDM per la quale il CdC ha selezionato "In corso");
- SCADUTA (quando la fase di presentazione delle manifestazioni di interesse è scaduta);
- IN ESAME (quando la procedura è in esame).

Accedendo alla pagina "Consulta partecipazioni" il sistema mostra l'elenco degli OE che hanno manifestato interesse o che hanno una manifestazione di interesse in composizione (vedi Figura 11).

Si evidenzia il seguente campo:

• **Stato**: campo valorizzato con lo stato della manifestazione di interesse (presentata/in composizione) e la data di invio della manifestazione di interesse da parte dell'OE (solo se in stato "presentata"). In caso di IDM "ad invito", nel campo sarà presente la voce "invitato" se l'OE non ha ancora generato una manifestazione di interesse in stato "presentata/in composizione".

![](_page_14_Picture_1.jpeg)

| <b>OPERATORI ECONOMICI</b><br><b>HOME</b>     | E-PROCUREMENT<br><b>MERCATO ELETTRONICO</b>                         | CATALOGO SCHEDE OSSERVATORIO                                               | PROGRAMMAZIONE<br><b>AMMINISTRAZIONE</b>      |                                 |
|-----------------------------------------------|---------------------------------------------------------------------|----------------------------------------------------------------------------|-----------------------------------------------|---------------------------------|
| DETTAGLIO PROCEDURA<br><b>COMUNICAZIONI</b>   | CONSULTA PARTECIPAZIONI                                             | <b>FASCICOLO DI GARA</b>                                                   |                                               | giovedì 27 maggio 2021 16:42:08 |
| Indagine di mercato                           |                                                                     |                                                                            | Fine manifestazioni di interesse tra 1 giorni |                                 |
| 001929/2021 > test IDM In corso<br>Dettagli v |                                                                     |                                                                            | SCADENZA PROCEDURA                            | 29/05/2021 12:00:00             |
|                                               |                                                                     |                                                                            |                                               |                                 |
| <b>OPERATORI ECONOMICI</b>                    |                                                                     |                                                                            |                                               |                                 |
|                                               |                                                                     |                                                                            |                                               |                                 |
| <b>Utente</b>                                 | Ragione sociale                                                     | Recapiti                                                                   | Stato                                         | Dettagli delle attività         |
| SPA Prodotto                                  | Prodotto OE S.p.a.<br>PIVA 09090909090909333<br>C.F. 0797378004444  | Email pleiade@pleiade.com<br>Pec Email                                     | presentata<br>n<br>27/05/2021 16:08:00        |                                 |
| Automazione Fornitore11                       | Fornitore11 Spa<br>PIVA 30937522053<br>C.F. FRNAUT11A11A111I        | Email fornitore11@pleaide.it<br>Pec Email fornitore11@pec.pleiade.it       | presentata<br>n<br>27/05/2021 16:28:40        |                                 |
| Automazione Agal Fornitore03 Agal             | Fornitore03 Spa<br>PIVA 99610441327<br>C.F. FRNAUT11A11A103I        | Email agalyad@thoughtworks.com<br>Pec Email fornitore03@pec.pleiade.it     | in composizione                               |                                 |
| Automazione Fornitore12                       | Fornitore12 Spa<br>P.IVA 60207583904<br>C.F. FRNAUT11A11A112L       | Email fornitore12@pleaide.it<br>Pec Email fornitore12@pec.pleiade.it       | in composizione                               |                                 |
| Maria Verde                                   | maria verde<br>PIVA 03233500960<br>C.F. VRDMRA80A01L219I            | Email mariaverde@pleiade.it<br>Pec Email mariaverde@pec.it                 | invitato                                      |                                 |
| Dhandapani Agalya                             | Verde e figli s.n.c. 2<br>PIVA 11100120260<br>C.F. MMMRRR12M12M123M | Email andrea.malfer@pleiade.it<br>Pec Email sandhyasa@pec.thoughtworks.com | invitato                                      |                                 |

*Figura 11*

L'icona "Vedi manifestazione di interesse" (simbolo del binocolo), visualizzabile per le sole manifestazioni di interesse in stato "presentata", consente all'utente di visualizzare e consultare (non valutare) la documentazione inserita dall'OE.

#### **2.4. Valutazione di una IDM**

Ad IDM scaduta il CdC può formalmente iniziare il processo di valutazione ed aprire la busta della documentazione (vedi Figura 12).

![](_page_14_Picture_70.jpeg)

*Figura 12*

Il CdC effettua un'unica apertura busta. Una volta aperta la busta, può consultare tutti i documenti presentati da parte degli OE e procedere con la valutazione. Solo gli OE che hanno tutti i documenti approvati vengono inclusi nella lista degli "Operatori economici ammessi".

![](_page_15_Picture_1.jpeg)

Nel tab "Elenco operatori economici interessati" (popolato solo alla conclusione del processo di valutazione di tutti i documenti presentati dagli OE) vengono visualizzati tutti gli OE che hanno manifestato interesse con relativo stato (vedi Figura 13):

- Ammesso
- Non ammesso

A fondo pagina sono presenti i pulsanti atti alla definizione della fase successiva:

- Procedi con gli ammessi
- **Sorteggio**

![](_page_15_Picture_126.jpeg)

*Figura 13*

#### **2.5. Individuazione OE da invitare**

Cliccando "PROCEDI CON GLI AMMESSI" il sistema visualizza un popup con il messaggio "Si sta procedendo con la selezione di tutti gli ammessi come possibili invitati alla procedura di affidamento derivante dall'IDM corrente. Si intende proseguire?". Nel popup saranno presenti anche le opzioni "SI" e "NO".

Se l'utente seleziona "SI" il sistema effettua l'operazione e inserisce nella pagina un messaggio evidenziato: Selezionata opzione "PROCEDI CON GLI AMMESSI" dall'utente Mario Bianchi, in data gg/mm/aaaa.

Comparirà anche il messaggio (vedi Figura 14) "E' possibile iniziare il processo della fase successiva ad inviti, accedendo alla sezione "Esame manifestazioni". Cliccando sul pulsante "Esame manifestazioni", si viene rinviati alla pagina "Esame manifestazioni", dove è presente il menu "AVVIA PROCEDURA DI AFFIDAMENTO" (vedi Figura 15). Tale menu potrà essere cliccato.

![](_page_16_Picture_1.jpeg)

![](_page_16_Picture_53.jpeg)

![](_page_16_Picture_54.jpeg)

Se l'utente seleziona "NO" il sistema non effettua alcuna operazione e mantiene la visualizzazione della pagina corrente.

Cliccando il tasto "SORTEGGIO" il sistema visualizza all'utente il campo "Numero operatori economici da invitare" per la selezione del numero di OE da sorteggiare e il tasto "AVVIO SORTEGGIO" (Figura 16). Il numero di OE da invitare deve essere maggiore di 0 e inferiore al numero di OE ammessi.

![](_page_17_Picture_2.jpeg)

![](_page_17_Picture_65.jpeg)

*Figura 16*

La ragione sociale degli OE sorteggiati è visibile agli utenti del CdC. Non c'è visibilità degli OE sorteggiati per gli altri profili (cittadini, operatori economici).

Effettuato il sorteggio con esito positivo, il sistema visualizza nella pagina un messaggio con indicazione di: data del sorteggio, numero OE sorteggiati, utente che ha effettuato il sorteggio e il messaggio "E' possibile iniziare il processo della fase successiva ad inviti, accedendo alla sezione "Esame Manifestazioni" (vedi Figura 17). Cliccando sul pulsante "Esame manifestazioni", si viene rinviati alla pagina "Esame manifestazioni", dove è presente il menu AVVIA PROCEDURA DI AFFIDAMENTO".

![](_page_18_Picture_1.jpeg)

![](_page_18_Picture_67.jpeg)

#### **2.6. Avvio di una procedura di affidamento a partire da una IDM**

Nel caso in cui si voglia procedere con invitare tutti gli ammessi il sistema si predispone per avviare la fase di procedura di affidamento in cui invitare OE tra quelli "Ammessi".

In fase di composizione della procedura di affidamento è possibile comunque non invitare un OE precedentemente indicato come "Ammesso" (vedi Figura 18), invitare un OE che non ha manifestato interesse (vedi Figura 19) ma, non è consentito invitare un OE classificato come "Non ammesso". Quando la procedura negoziata ha lo stato "non iniziata" o "in corso", è ancora possibile, tramite il menu "Azioni/Modifica della procedura", invitare un OE che non ha manifestato interesse.

![](_page_18_Picture_68.jpeg)

*Figura 18*

![](_page_19_Picture_1.jpeg)

![](_page_19_Picture_104.jpeg)

![](_page_19_Picture_105.jpeg)

L'utente può procedere con l'avvio della fase di procedura di affidamento selezionando il menu a tendina "Avvia procedura di affidamento" presente nella pagina di valutazione dell'IDM (vedi Figura 20).

![](_page_19_Picture_106.jpeg)

*Figura 20*

Il sistema richiede tramite un popup se procedere con la creazione di una procedura negoziata oppure di un affidamento diretto. La procedura di affidamento derivante dall'IDM ha un numero diverso dall'IDM.

- Nel caso di procedura negoziata il tab "Inviti" contiene gli OE ammessi mentre nel caso di affidamento diretto il sistema verifica se l'ammesso è un solo OE, nel qual caso lo aggiunge direttamente, altrimenti permette all'utente di ricercare l'OE da invitare tra l'elenco degli OE ammessi.
- Nel caso di sorteggio il tab "Inviti" contiene gli OE sorteggiati, nel caso di affidamento diretto il sistema verifica se il sorteggiato è un solo OE, nel qual caso lo aggiunge direttamente.

ll sistema, nel tab "Inviti", informa quale OE da invitare non è iscritto nell'elenco telematico (vedi Figura 21). Selezionato il tasto "Valida e pubblica" il sistema fa presente se ci sono ancora OE inseriti nella lista degli invitati non iscritti all'elenco telematico (vedi Figura 22).

![](_page_20_Picture_2.jpeg)

![](_page_20_Picture_66.jpeg)

Attenzione, all'interno della lista degli invitati è presente almeno un operatore che non risulta iscritto all'Elenco Telematico, vuoi comunque procedere? si **NO** *Figura 22*

Attraverso il tasto "Chiudi procedura" (vedi Figura 20), il sistema chiude la procedura ponendola nello stato "Chiusa senza procedura di affidamento". In tal caso non sarà più possibile aprire una fase di gara. Questa funzionalità si può utilizzare da quando l'IDM passa stato in esame.

Il CdC può dichiarare l'IDM deserta. In caso di IDM deserta non è possibile proseguire con la fase successiva di procedura di affidamento.

![](_page_21_Picture_1.jpeg)

#### **2.7. Cronologia**

Il menu Cronologia consentirà all'utente del CdC di navigare fra l'IDM e procedura negoziata/affidamento diretto (vedi Figura 23).

![](_page_21_Picture_84.jpeg)

Per gli utenti del CdC, il menu a tendina "Cronologia" sarà visibile se è stata pubblicata la fase di procedura di affidamento successiva all'IDM.

#### **2.8. Altre funzionalità**

Le seguenti funzionalità sono accessibili attraverso il menu "Azioni" (vedi Figura 24):

![](_page_21_Picture_9.jpeg)

*Figura 24*

![](_page_22_Picture_1.jpeg)

• **Modifica IDM** da parte del CdC: prevede la modifica delle informazioni dell'IDM anche dopo che questa è stata pubblicata. Una volta che il termine di presentazione delle manifestazioni di interesse è scaduto, non sarà più possibile modificare i dati. E' previsto un campo "Invio Notifica" dell'avvenuta modifica per decidere se notificare gli OE invitati o che hanno manifestato interesse oppure che hanno la manifestazione di interesse in composizione (vedi Figura 25).

![](_page_22_Picture_53.jpeg)

*Figura 25*

![](_page_23_Picture_1.jpeg)

• **Proroga termini** dell'IDM da parte del CdC: permette di estendere il termine di presentazione delle manifestazioni di interesse se il termine non è ancora scaduto. E' previsto un campo "Invio Notifica" dell'avvenuta proroga per decidere se notificare gli OE invitati o che hanno manifestato interesse oppure che hanno la manifestazione di interesse in composizione (vedi Figura 26).

![](_page_23_Picture_51.jpeg)

*Figura 26*

![](_page_24_Picture_1.jpeg)

- **Chiusura anticipata** dell'IDM da parte del CdC: permette di anticipare il termine di presentazione delle manifestazioni di interesse se il termine non è ancora scaduto. Nel caso di IDM "ad invito", l'utente può effettuare la chiusura anticipata anche se non sono pervenute le manifestazioni di interesse di tutti gli invitati. Nel caso di IDM "aperta" la funzionalità è sempre disponibile. Per poter verificare quante manifestazioni di interesse sono state inviate per poter decidere se chiudere anticipatamente l'IDM, il CdC può impostare una IDM di tipo "In corso" così da avere a disposizione la sezione "Consulta partecipazioni". E' previsto un campo "Invio Notifica" dell'avvenuta chiusura anticipata per decidere se notificare gli OE invitati o che hanno manifestato interesse oppure che hanno la manifestazione di interesse in composizione.
- **Riapertura termini** dell'IDM da parte dell'amministratore: permette la riapertura dei termini di presentazione delle manifestazioni di interesse dopo la scadenza e prima dell'inizio della valutazione. La richiesta deve pervenire da parte del CdC all'Amministratore del Sistema tramite e-mail.
- **Annullamento IDM** da parte del CdC: permette l'annullamento della procedura. E' previsto un campo "Invio Notifica" dell'avvenuto annullamento per decidere se notificare gli OE invitati o che hanno manifestato interesse oppure che hanno la manifestazione di interesse in composizione.
- **Revoca IDM** da parte del CdC: permette la revoca della procedura. E' previsto un campo "Invio Notifica" dell'avvenuta revoca per decidere se notificare gli OE invitati o che hanno manifestato interesse oppure che hanno la manifestazione di interesse in composizione.
- **Copia dell'IDM** da parte del CdC: permette di copiare una procedura (senza copiare i documenti).
- **Copia avanzata dell'IDM** da parte del CdC: permette di copiare una procedura con i documenti.